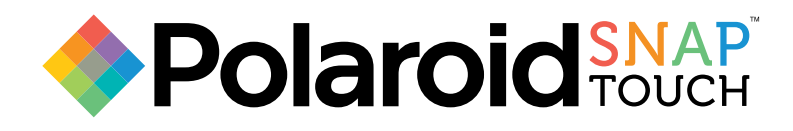

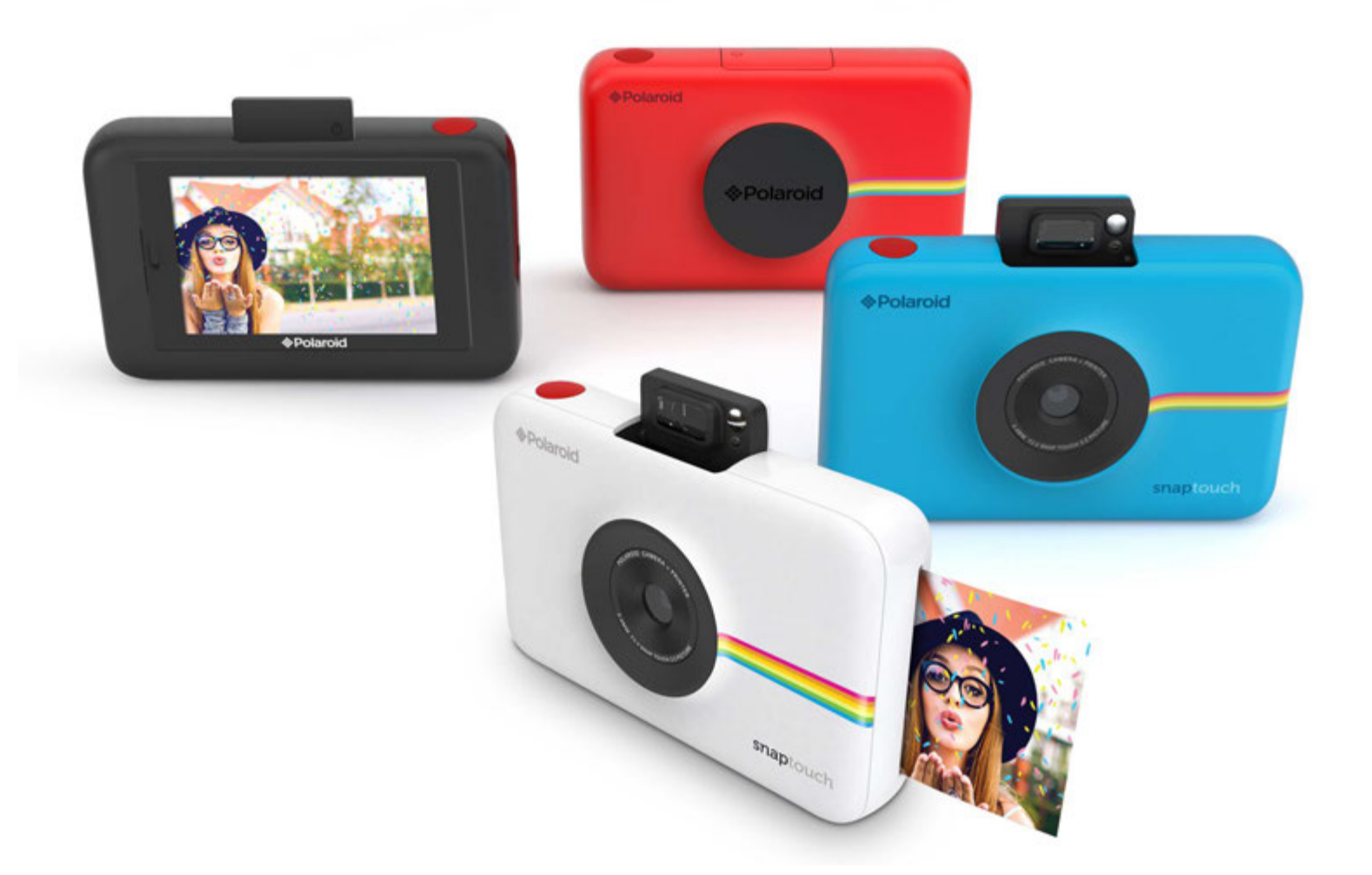

Instant Print Digital Camera

# USER MANUAL

To enhance your experience, download the free Polaroid Print App for iOS and Android.

## Table of Contents

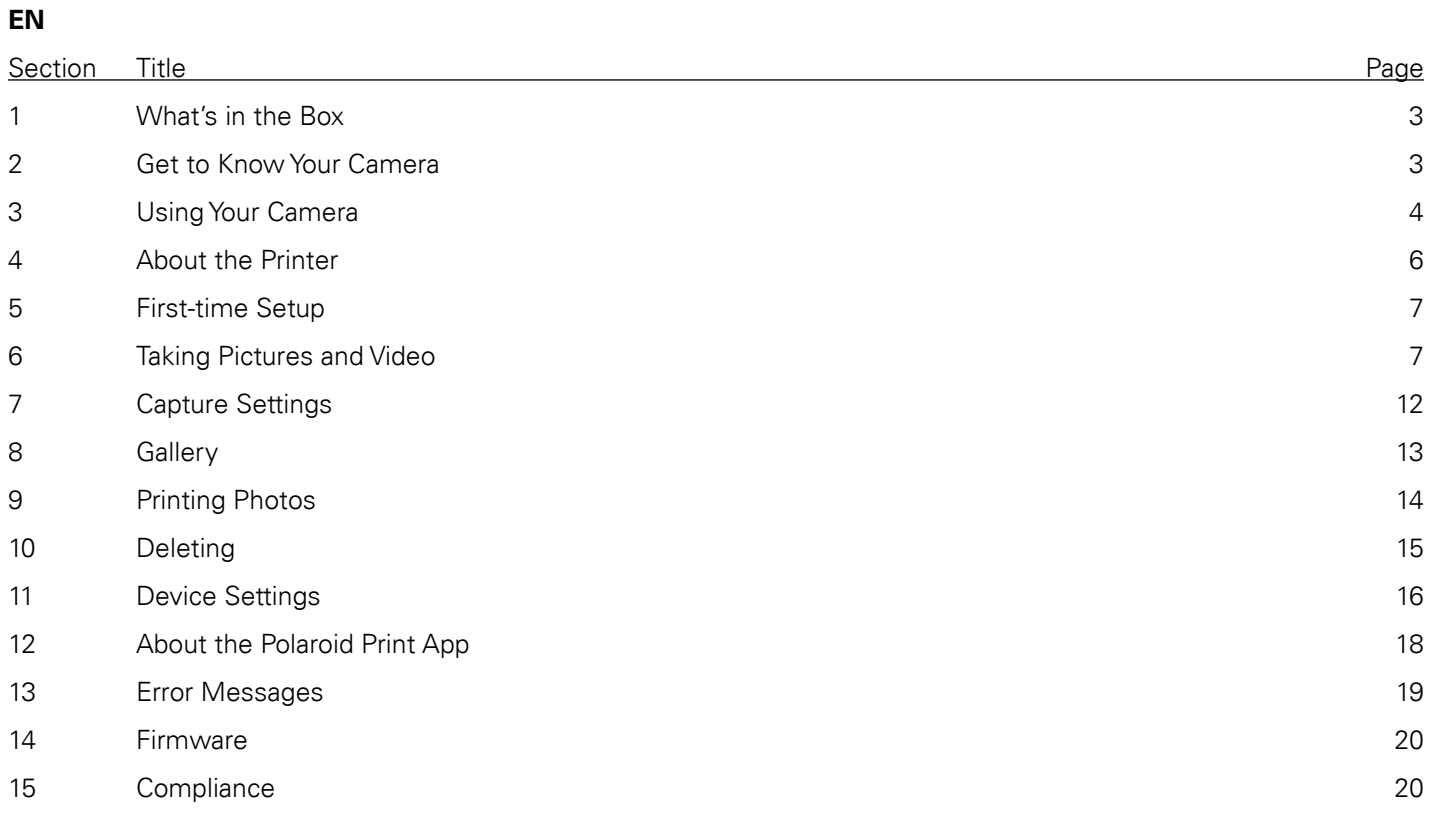

## What's in the Box

1

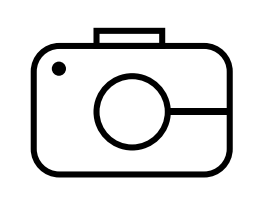

Polaroid SNAP Touch™ Instant Print Camera

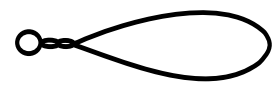

Camera strap

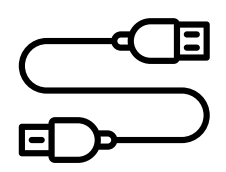

Micro USB cable

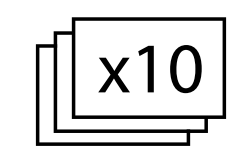

Polaroid ZINK<sup>®</sup> Paper 10-pack User guide

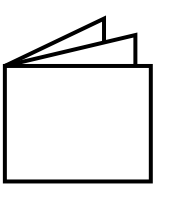

& warranty

2

Get to Know Your Camera

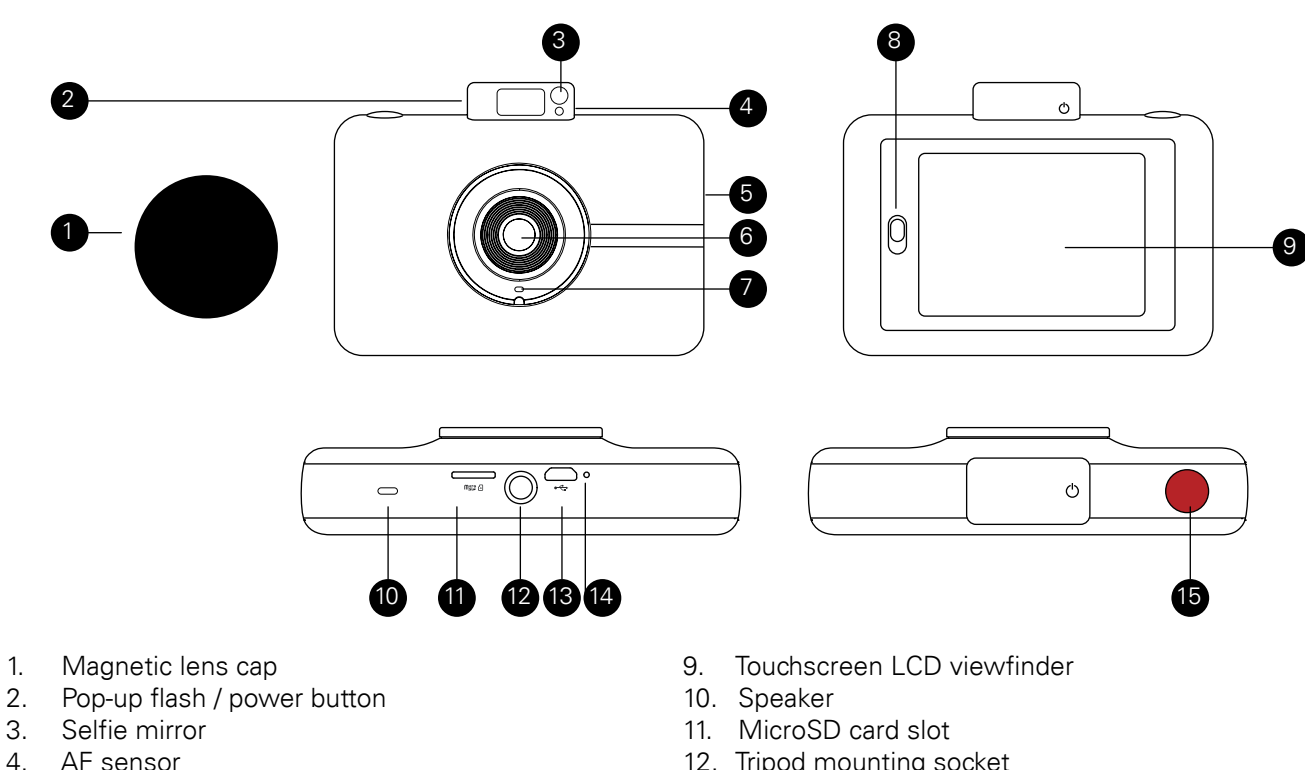

- AF sensor
- 5. Photo print exit slot (side)<br>6. Lens
- Lens
- 7. Microphone
- 8. Paper compartment door latch
- 12. Tripod mounting socket
- 13. Micro USB port
- 14. Reset button\*
- 15. Shutter button

\* To reset camera, insert a pin and hold for about 2 seconds.

## Using Your Camera

3

Familiarize yourself with the basic camera functions and then proceed to First-Time Setup. (Section 5)

## **Turning On & Off**

The pop-up flash mechanism is also the power button that turns the camera on and off.

When you unpack your camera the pop-up flash mechanism should be open. To turn on the camera, gently press down on the mechanism until it clicks to close it, and then press again to open it.

### **Battery Charging**

Charge the camera's built-in battery by connecting it via the included micro USB cable to your computer's USB port or to a wall charger. The status indicator bar will show the charging progress. If the camera is turned off, the LCD will automatically turn on and display the battery charging status for a few seconds and then turn off. You can check the charging status at any time by tapping the screen.

The camera can still operate while being charged (it will charge at a reduced rate.)

It takes approximately 2 hours to fully charge the battery. Under normal conditions, the charge lasts for about 25 prints.

### **Memory**

The camera's internal memory can hold up to 10 photos. Insert a microSD card to expand the memory. The camera accepts a microSD card up to 128GB.

### **Auto Shutoff**

The camera will automatically turn itself off after being idle for 5 minutes (the default time) to conserve battery power. You can change the length of time in settings > auto off. (See section 11-1)

### **LCD Screen Timeout**

The LCD viewfinder will turn off after a minute if the camera is not in use. You can change the time setting in settings > screen timeout. (See section 11-1)

### **Shutter button**

Press the shutter button to take still photos and photobooth shots, and to start and stop recording video. Press and hold down the button to take photo burst shots (quick succession of photos.) Also, pressing the shutter button will bring you back to the live viewfinder whenever you're in a different screen.

### **Touchscreen LCD Viewfinder**

Once you've set up your camera (See "First-Time Setup," section 5), you'll be taken to the live viewfinder and main screen. From here you'll be able to take photos and videos, access settings, and view the gallery. You can get back to this screen directly from any screen on the camera by pressing the shutter button. Tap anywhere on the viewfinder (except on the icons) to hide/show icons. The icons will also disappear if no action is taken after 3 seconds.

Live Viewfinder A REAL PROPERTY OF A DISTURBANCE OF A DISTURBANCE OF A DISTURBANCE OF A DISTURBANCE OF A DISTURBANCE OF A DISTURBANCE OF A DISTURBANCE OF A DISTURBANCE OF A DISTURBANCE OF A DISTURBANCE OF A DISTURBANCE OF A DISTURBANCE OF C

E

F

## **A. Device Settings**

B

Tap this icon  $\ddot{\cdots}$  to go to a menu of general camera settings that let you control screen timeout, screen brightness, auto power off, volume, print settings, and more. (See section 11 for details)

G

## **B. Zoom**

Tap the plus and minus signs or slide your finger along the vertical line to zoom in and out. (Note: The zoom function stays on the screen even when you tap the viewfinder to clear all the other icons.)

## **C. Status Indicator Bar**

Displays the SD card, printing, battery, and Bluetooth® connection status.

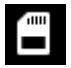

**SD card icon:** Icon will be white if a card is inserted, red if the card's memory is full, and gray if no card is inserted. If your memory card is full you will also get a notification on the LCD screen.

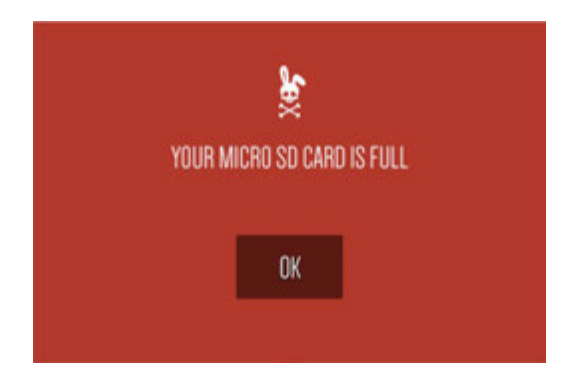

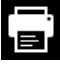

**Printer icon:** When the printer is operating, the icon will appear white and a progress bar will appear below it

The icon will appear gray **in** if the printer is not in use, or red **in** if there's no paper in the compartment or if the door is open.

If it's still possible to cancel printing, the icon will be surrounded by a color and will become clickable. (See section 9)

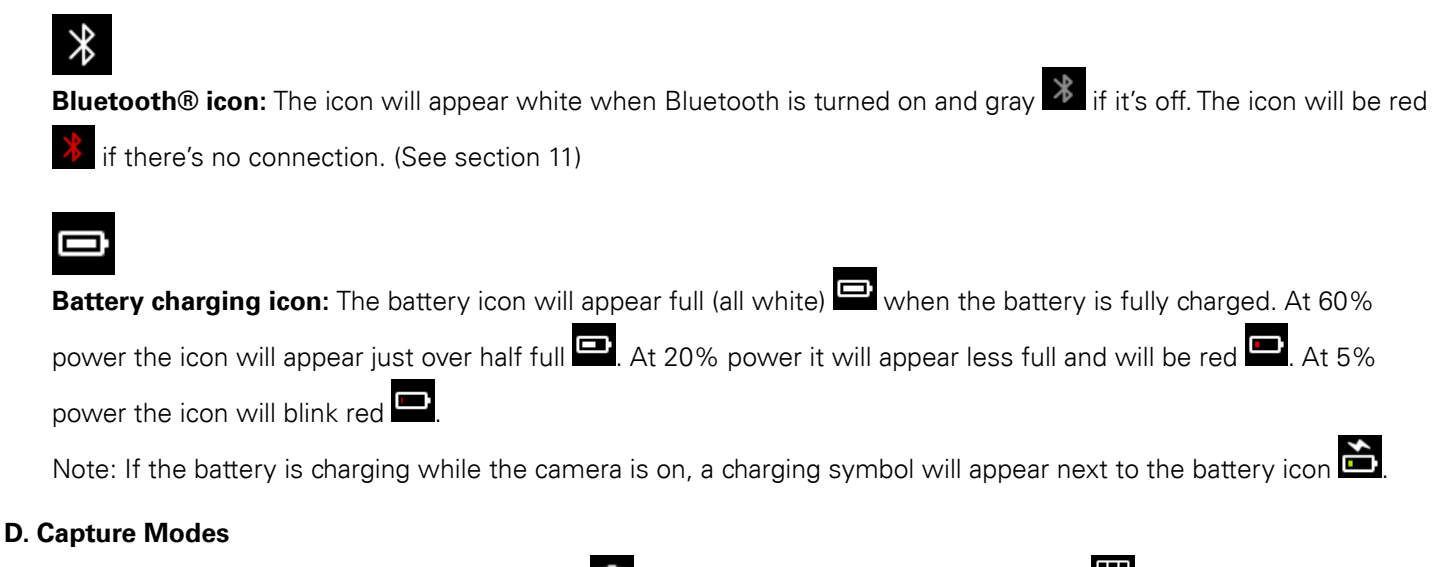

## The camera features 3 capture modes: still photo (including burst function), photobooth (3) layout options

using multiple images), and video recording  $\Box$ . The camera icon (still photos) appears by default. Tap it to change to photobooth or video.

## **E. Capture Settings**

Tap the **in** icon to open the menu for flash, HDR, and delay timer settings for photos. You can apply these settings before taking your photos. For video, you'll be able to change the video quality. (See section 7)

## **F. Gallery**

In the gallery **HI** you'll be able to view all your captured photos, videos, and photobooth layouts. You can also print photos and access other options from the gallery. (See section 8 for details)

## **G. Extras**

Tap the extras icon  $\blacksquare$  to open a menu for adding borders, digital stickers, and filters to your photos. (See section 6-4 for full details) You can add extras before or after taking single shots. You can also add these extras to your completed photobooth layout.

## 4

## About the Printer

The built-in printer gives you high-quality, 2" x 3" full-color photos printed on special adhesive-backed paper that you can share on the spot. You can choose to print your photos right after taking them, or later. (See section 9 for details)

## **Loading Photo Printing Paper**

This camera uses only Polaroid 2x3"Premium ZINK® Zero Ink® Paper. Photos will print on 2" x 3" smudge-proof, waterand tear-resistant, adhesive-backed sheets. There's no messy ink or toner cartridges to contend with. You can also use Polaroid Rainbow Border 2x3" Premium ZINK® Paper, which will print your photos with colored borders. (See section 9)

- 1. Open the paper compartment by sliding the latch located on the left side of the LCD screen. The screen will pop up.
- 2. Insert the entire pack of paper, making sure the blue ZINK Smart Sheet is on the bottom, barcode facing down. Never remove the Smart Sheet from the paper pack.
- 3. Close the paper compartment.
- 4. The blue ZINK Smart Sheet will be detected and ejected after you close the paper compartment door once the camera is on.

## First-Time Setup

5

Turn the camera on (See section 3) to begin setup. Follow the screen prompts to select your language, and the current date and time. That's it! You're ready to snap and share!

Note: You can change these settings by tapping the device settings icon  $\mathbf{C}$ .

## Taking Pictures and Video

6

#### 6-1 **Still Photos**

By default, the Polaroid Snap Touch is set to the camera (still photo) capture mode.

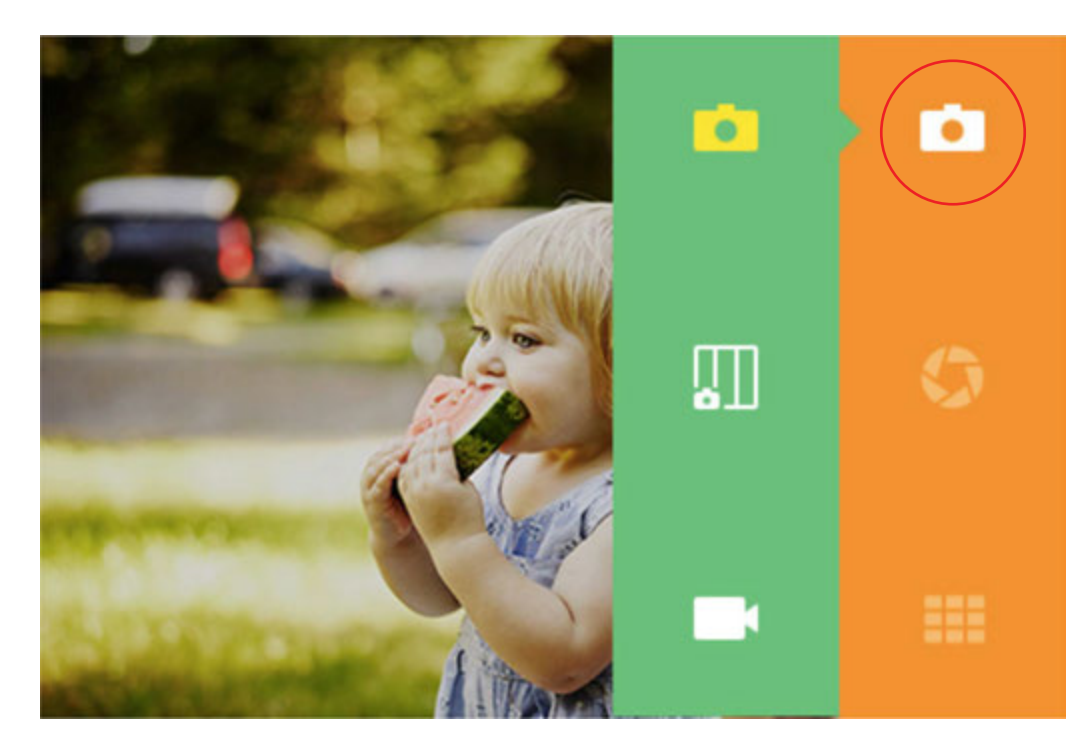

The LCD screen is your viewfinder. You can focus your shot in two ways:

- 1. Press the shutter button and the camera will automatically focus before taking the shot.
- 2. To focus on any area of the image other than the center, touch and hold the desired area of the image on the LCD screen for about 2 seconds. (If you move the camera, the same area of the image will be focused.) When you press the shutter button the Auto Focus will focus on the selected area.

After a photo is captured, you'll see a preview for 2 seconds before the screen displays the live viewfinder again (unless you tap an icon.)

## **Automatic Printing**

If you have set your camera to the Auto Print mode (See section 9), your photo will print as soon as you've taken the picture.

If the camera is not in the Auto Print mode, you can print your photo by tapping the printer icon  $\overline{H}$  that will appear after you've taken a photo. You can also choose to print any photo at a later time.

## **Deleting Photos**

After taking a photo, the screen will display your captured image for 2 seconds or until you tap an icon. You can also

choose to delete the photo by tapping the trash can icon  $\ddot{w}$  on the left side of the screen. You will then see screen prompts to confirm deletion.

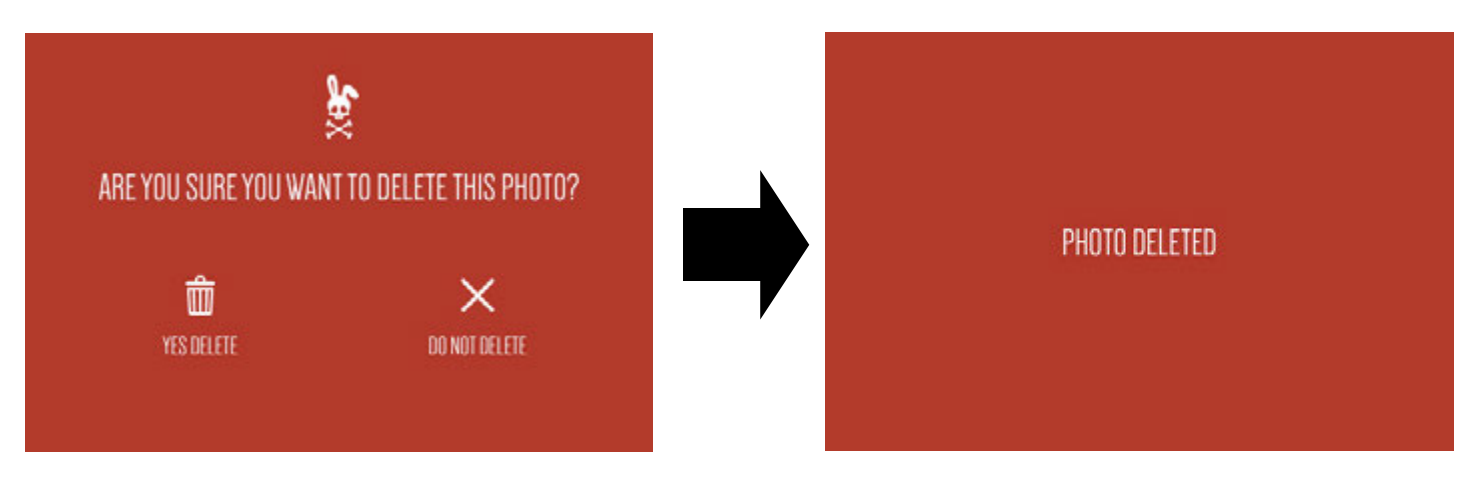

If you do not choose "YES DELETE", your photos will be stored in, and can be accessed from, the gallery. (See section 8) Tap on the gallery icon to review photos. You can also delete photos from the gallery by repeating the process described above.

## **Capture Settings for Still Shots**

Click on the capture mode settings icon  $\Omega$  to configure additional settings. (See section 7 for details)

## 6-2

## **Burst Photography**

To capture a photo burst (a rapid succession of still shots), hold down the shutter button. Burst capture will continue as long as you hold down the button. A counter will appear to tell you how many images you've captured. You can capture up to 25 images with one burst. Each burst series of images becomes a file. Each individual photo is also a file. Note: When printing a burst series, you can only print the first 10 photos. You can print any of the individual photos from the gallery. After burst capture, the LCD screen will display the first shot of your burst series and say, "TAP TO VIEW BURST" and will also show the number of shots in the burst series. When you tap the screen you can view the individual photos and navigate with the arrow icons, and print, edit, or delete the images.

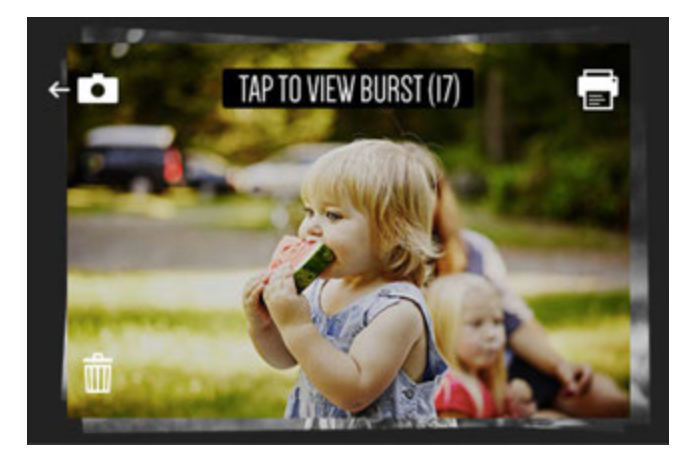

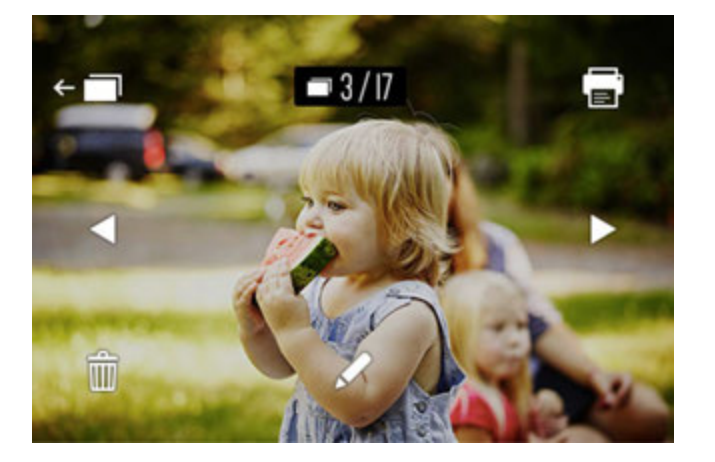

If you do not tap the screen within 2 seconds, the screen will return to the live viewfinder. You can review all your images at a later time by accessing the gallery.

In the gallery, the screen displays the first photo of your series with the number of individual shots in that series. You will be able to print and delete that entire burst series at once. If you'd like to delete only one photo in the burst, you can enter the burst first, and then print or delete just that photo.

## 6-3

### **Photobooth**

The photobooth mode gives you a fun way to shoot photos in layouts of 2, 3, or 4 images. You can also add stickers, filters, and borders to your layouts.

Press the capture mode icon (camera) at the top right corner of the live viewfinder screen and select the photobooth

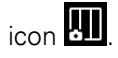

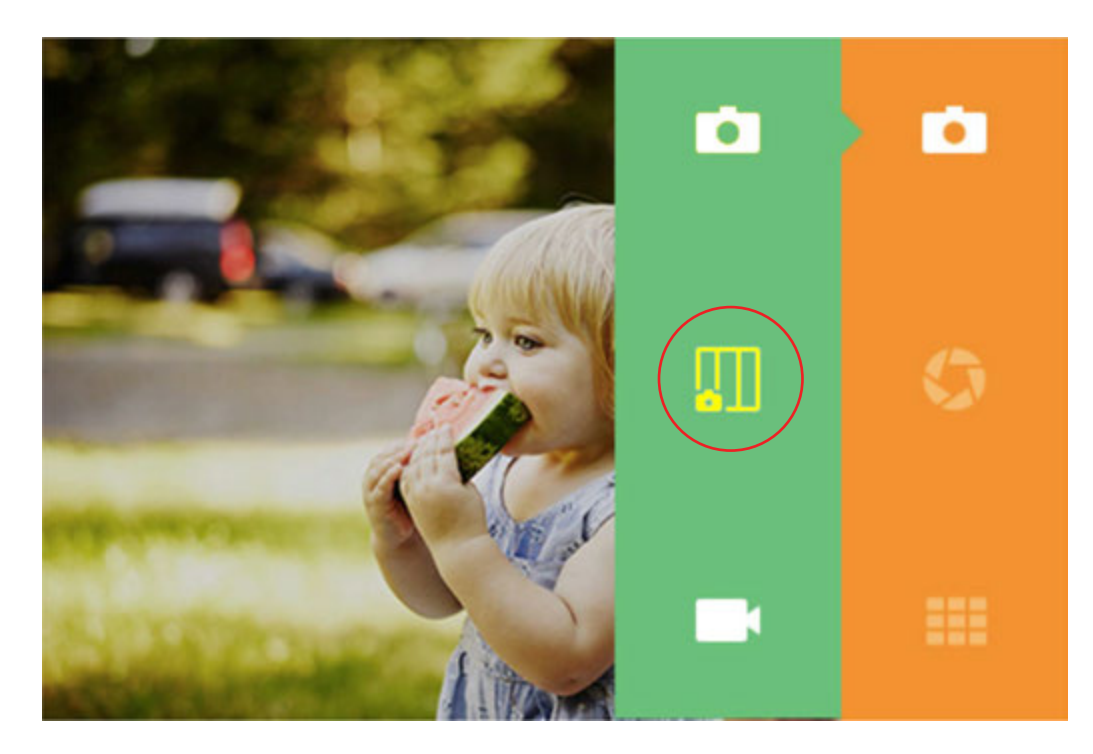

Tap the icon for a 2-, 3-, or 4-image layout. In the example below, a 3-image layout has been selected.

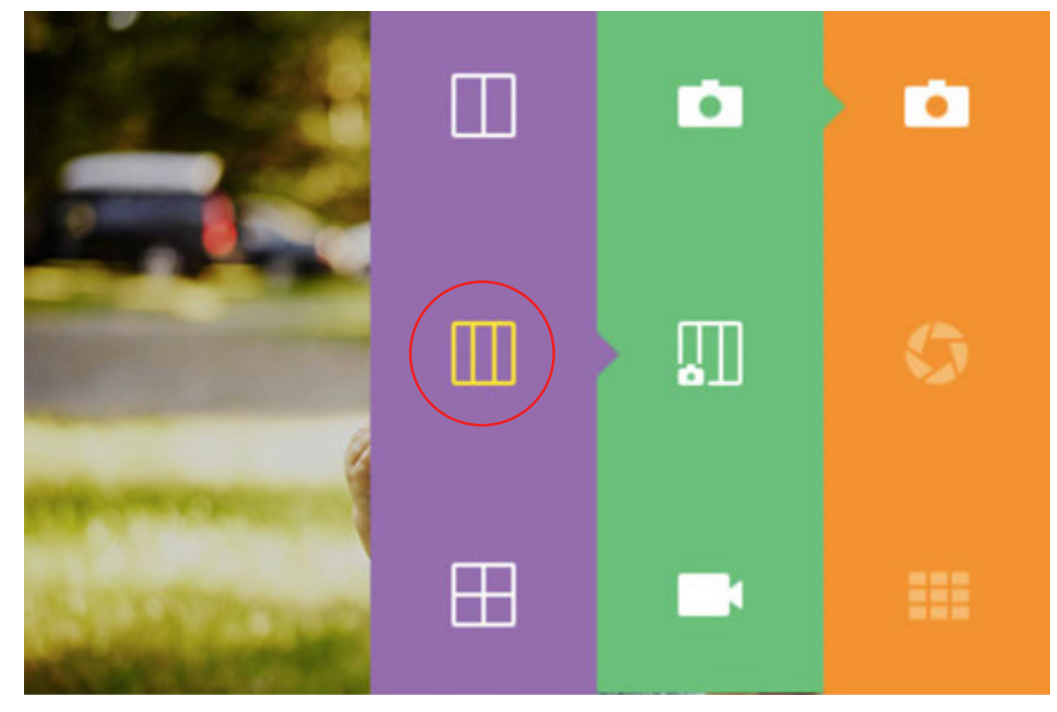

Once you've made your selection you'll be taken back to the live viewfinder and the icon for the selected layout type will display at the top right of the screen.

## **Composing Your Photobooth Layout**

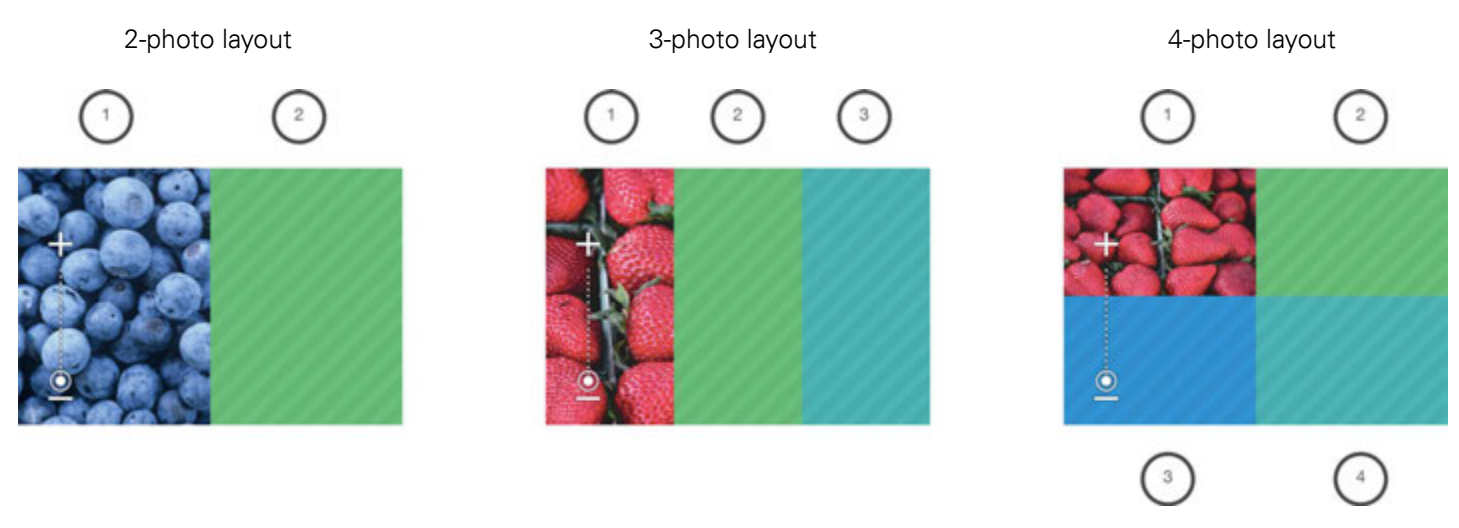

The left portion of the screen acts as the live viewfinder until you press the shutter button. Your first shot will then appear on the left. The live viewfinder portion will successively move, left to right, and then top to bottom, to the next frame with each shot taken. (Note: You cannot choose the order of which image appears in which frame.)

## **Borders and Filters**

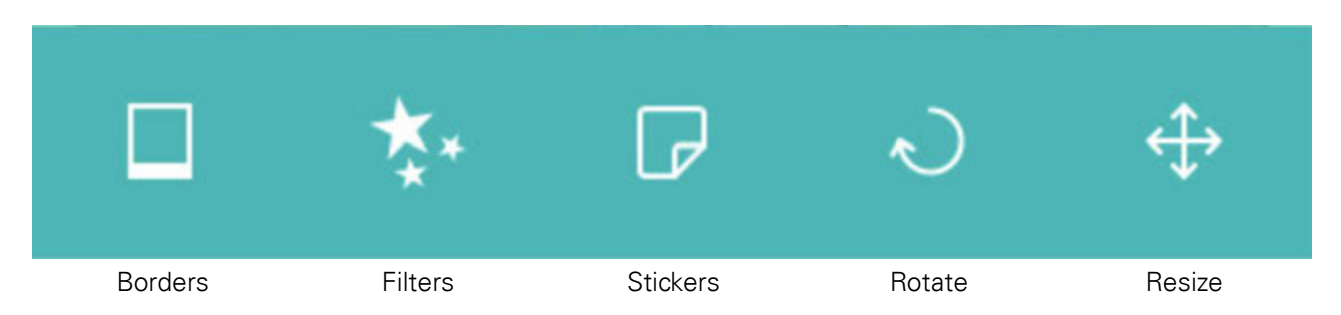

To select a border or filter, press the border or filter icon. A menu of 5 options will display above the Extras menu. The camera can hold only 5 options at a time. The Polaroid Print App (See section 12) offers additional stickers and borders. You can swap 5 of these extras at a time with the 5 on your camera.

After you've selected a border or filter, the initial Extras menu will collapse and the selected border/filter will display. Tapping anywhere on the photo will collapse the menus and you'll be able to see the entire photo with the extra applied. If you decide that you don't want that particular selection, press the "X" and you will be taken back to the initial extras menu; your photo will not change. If you want to apply the selection, press the check mark. The edited photo will automatically be saved in the gallery, along with your original unedited version. You will be taken back to the initial extras menu and you will be able to select another extra to apply. You may apply as many as you'd like.

## **Stickers**

When you select a sticker, it will display on the photo and the menus will collapse. You can choose to move the sticker by dragging it or tapping elsewhere on the photo. You can also shrink or enlarge the sticker, as well as rotate it 45 degrees with each tap. Select the check mark or "X" to apply or remove the sticker.

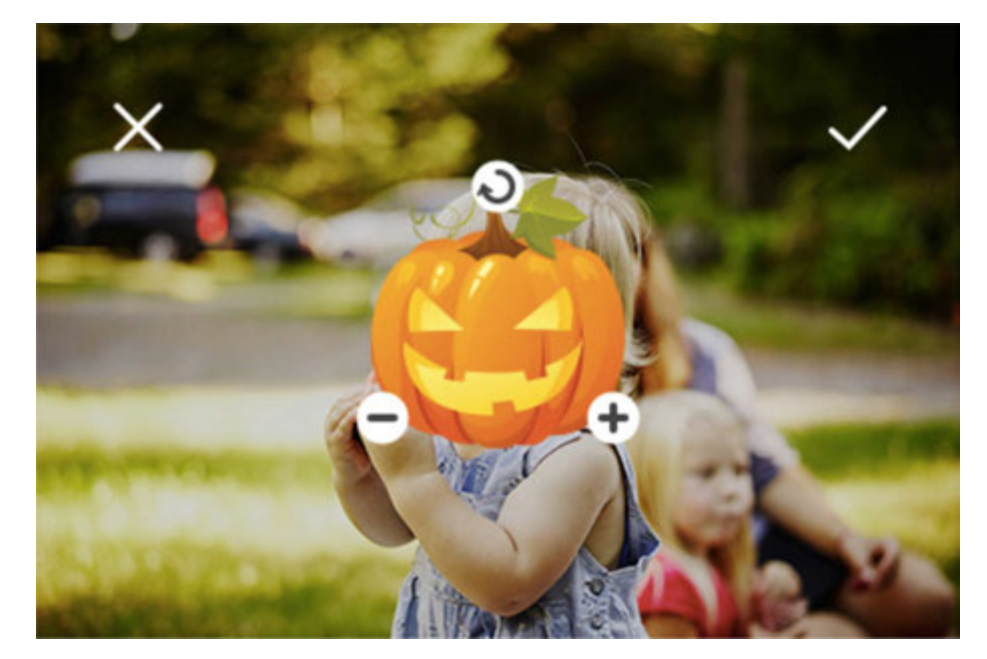

### **Rotate (in file view only)**

Each press of the rotate icon in the center of the photo will rotate it 90 degrees clockwise. Select the check mark or "X" to apply or cancel the rotation.

### **Size (in file view only)**

You can enlarge your photo by 300% maximum. You cannot minimize less than 100%.

Each tap of the plus symbol will enlarge the photo by 25%; each tap of the minus symbol will reduce it by 25%. You will also see 4 arrows at the edges of the image. Tapping an arrow will move the image over in increments of 10% of the photo's height or width.

## 6-5

### **Video**

Select video mode by pressing the camera icon  $\Box$  and then the video capture  $\Box$  mode icon. Once selected, the screen will display the live viewfinder. Press the shutter button once to begin the video recording. The screen will display an indicator that the camera is recording as well as time elapsed. Press the shutter button again to end video recording.

You can also change the video quality by pressing the capture mode settings icon  $\bigotimes$ 

After recording, you can tap the play button to view the video. You will also be able to forward, rewind, or pause. If no action is taken within 3 seconds, the playback controls will disappear.

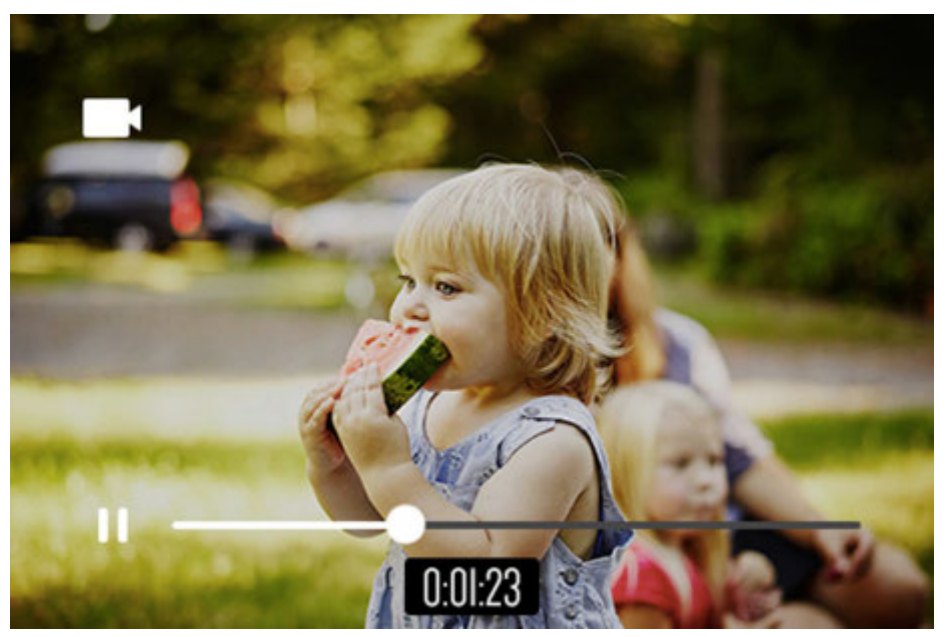

## Capture Settings

7

## **Capture Settings**

From the live viewfinder, tap this icon  $\bullet$  to access the configuration settings for each capture mode.

### **Still Photo Settings**

For the camera mode, the configurations are Flash, HDR and Delay. These settings are turned off by default and will have a slash through them. Tap the icon to change the status. These settings apply to single still shots and photobooth shots. The settings need to be changed one at a time, and you'll be taken back to the live viewfinder after selecting each setting.

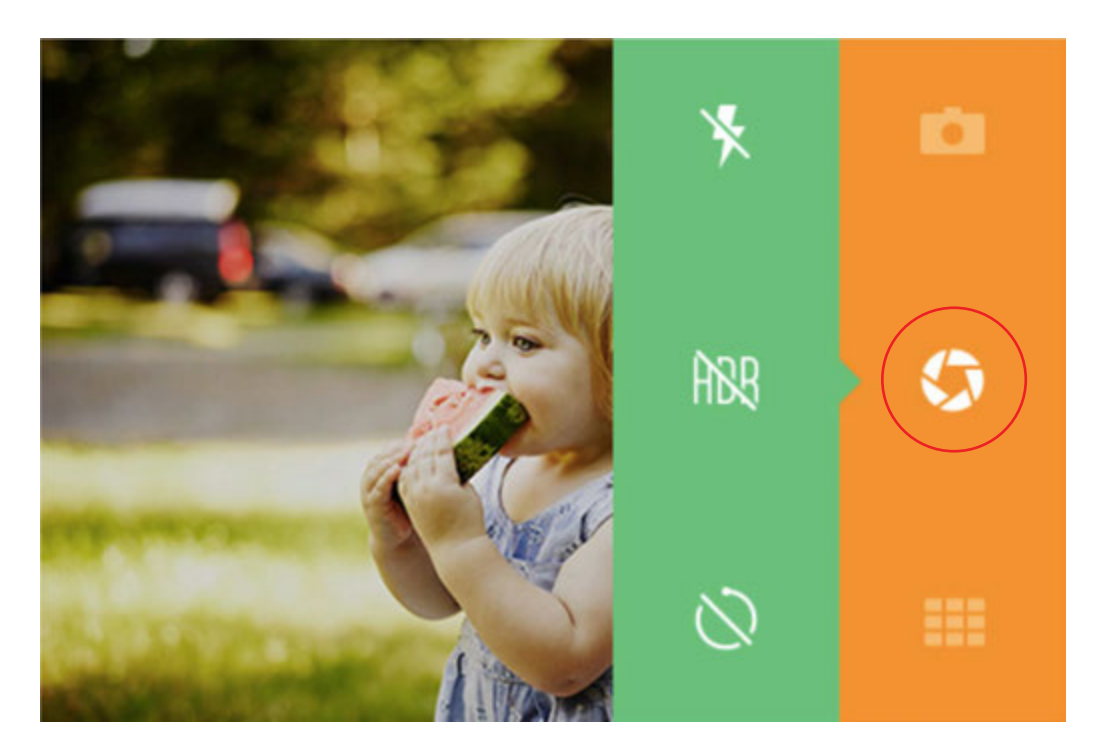

**Flash** turns the flash on, off, or auto.

**HDR** stands for High Dynamic Range, a method that adjusts the ratio of light to dark in a photograph by using different exposures.

**Delay** lets you set a timer for the camera to automatically take a shot after either 3 or 10 seconds. When Delay is selected, a countdown will display in the live viewfinder once the shutter button is pressed.

### **Video Settings**

You can change the video quality to 1080p, 720p, or VGA (Video Graphics Array – 480p) resolution. The default setting is 1080p. Video is taken at 30fps.

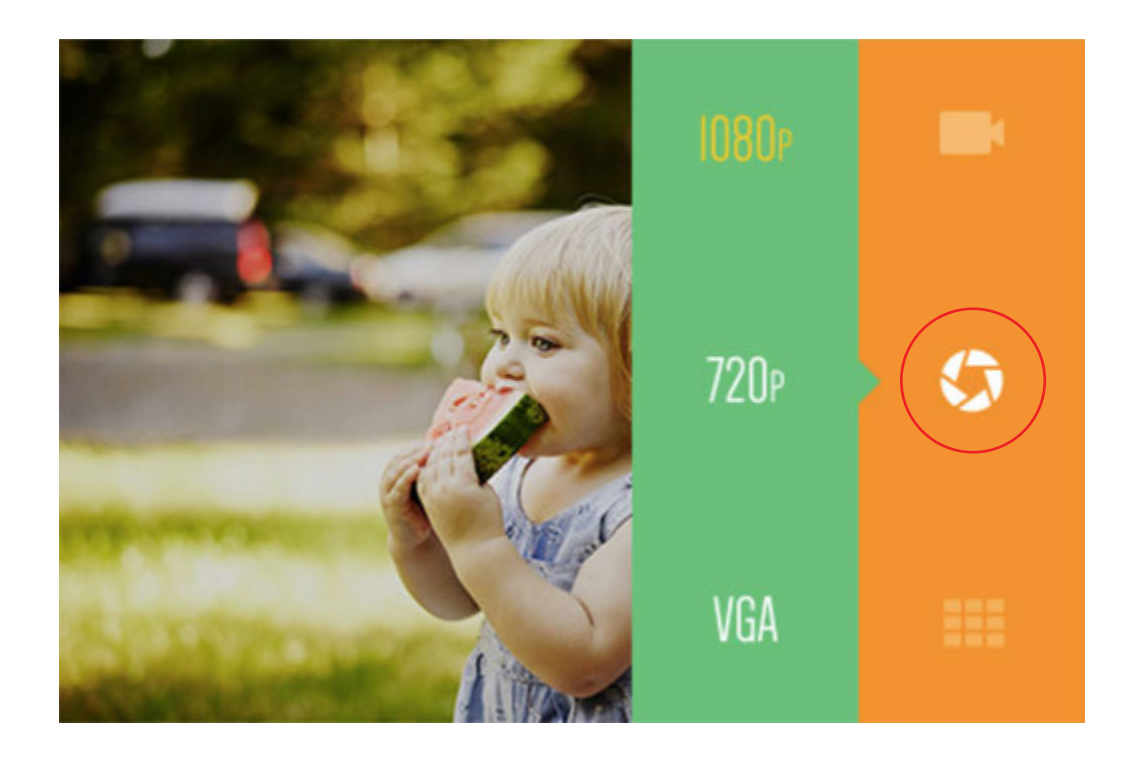

8 **Gallery** 

Tap the  $\Box$  icon to open the gallery.

View your photos and videos by using the navigation arrows. The numbers at the top of the screen indicate pages in your gallery, and the page you're on. The double arrow symbols will take you to the first or last page. Each photo, video, burst series, and photobooth layout is considered a file. Tap on the image to open a full view.

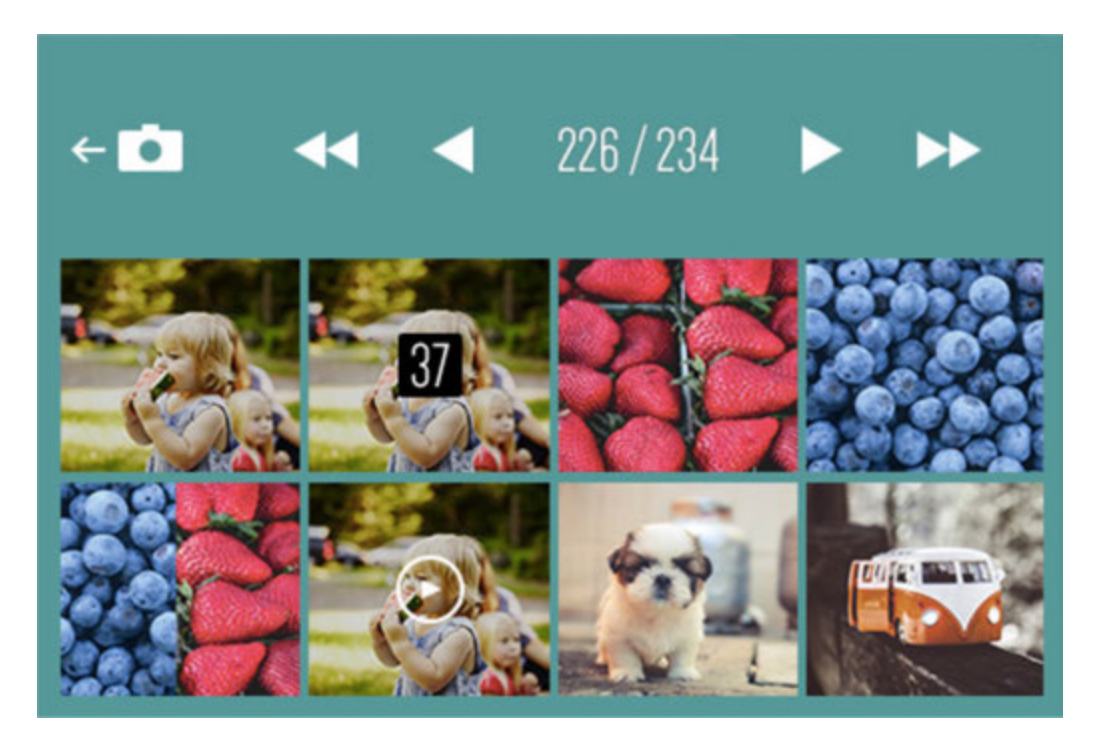

For burst shots, the screen displays the first photo of your series with the number of individual shots in that series. When you select any of the files in the gallery, all the options that you are able to choose for that particular file will display. The only difference is that the back button will take you back to the most recently viewed page in the gallery.

## **Quick Print**

Tap and hold on an image (still photos or photobooth layout only) in the gallery to open the Quick Print screen. You can choose to print multiple copies (up to 10 prints at one time.) Press the printer or cancel icon.

## Printing Photos

9

Note: Always make sure that the paper pack is properly loaded into the camera. (See section 4)

You can print your captured photo immediately after taking it by tapping the printer icon  $\Box$  that will appear in the top right of the LCD screen.

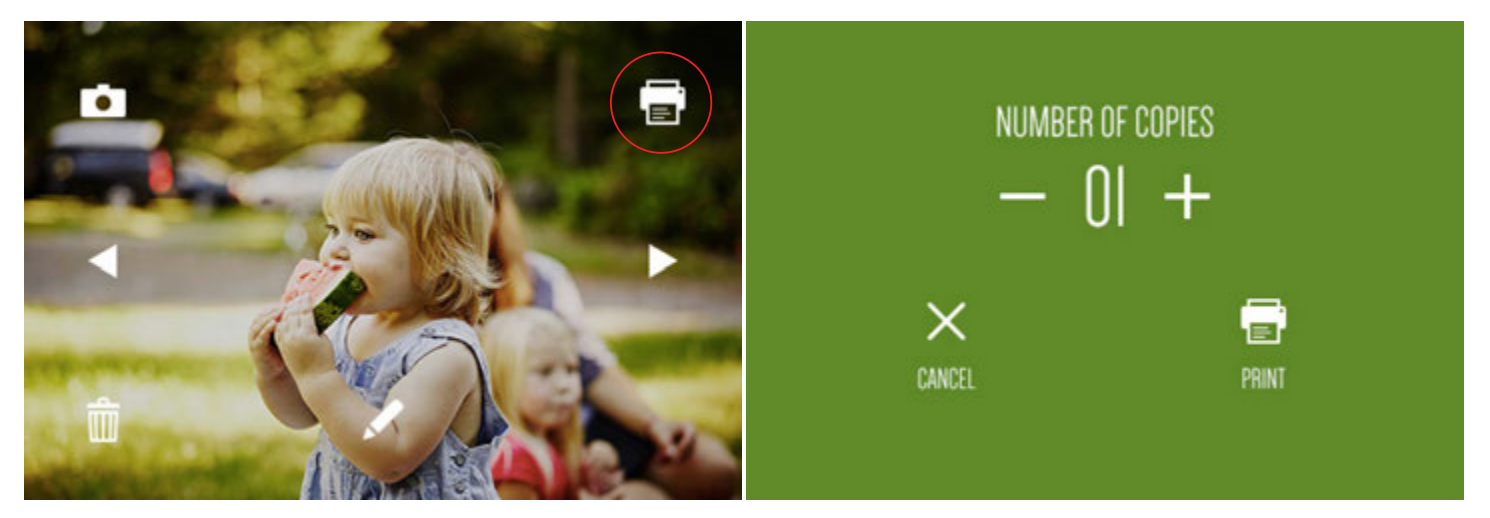

To automatically print a photo immediately after it is taken, you must set the camera to Auto Print. By default, the Auto Print function is off. To activate Auto Print, tap the settings icon at the top left of the LCD screen. You will see the general settings screen (See section 11-1) Tap the printer icon at the top of the screen. Then tap "AUTO PRINT" and toggle the switch to "ON."

You can also print from the gallery ("Quick Print") (See section 8) by pressing and holding an image.

Once print is selected, you will see a screen with a progress bar where you will be able to cancel the print command for 2 seconds. The screen will then disappear and return to the live viewfinder or the gallery.

If the printer is still preparing to print, you can still cancel. The printer icon in the status indicator bar will be surrounded by a color and will be clickable. Click to be taken back to the printing progress screen where you will be able to cancel printing.

If only one image is printing, the printer icon in the status indicator bar is NOT clickable once cancel is unavailable. If there are multiple photos in the print queue, then the printer icon in the status indicator bar will be clickable, and you will be able to cancel the rest of the print queue. If the first print hasn't yet started, it will be cancelled along with the rest of the queue. If it has already started printing, it will finish printing in its entirety. You will be asked to confirm that you want to cancel all the prints in the queue. There can be a maximum of 10 prints in the queue. You cannot choose which prints to cancel and which not to cancel.

You will not be able to perform certain functions while an image is printing.

If you use Polaroid Rainbow Border 2x3" Premium ZINK® Paper, the screen will show you what your photo will look like before you print.

Note: Once you insert a pack of Rainbow Border paper into the camera, the printer will print a different colored border around your next 10 prints.

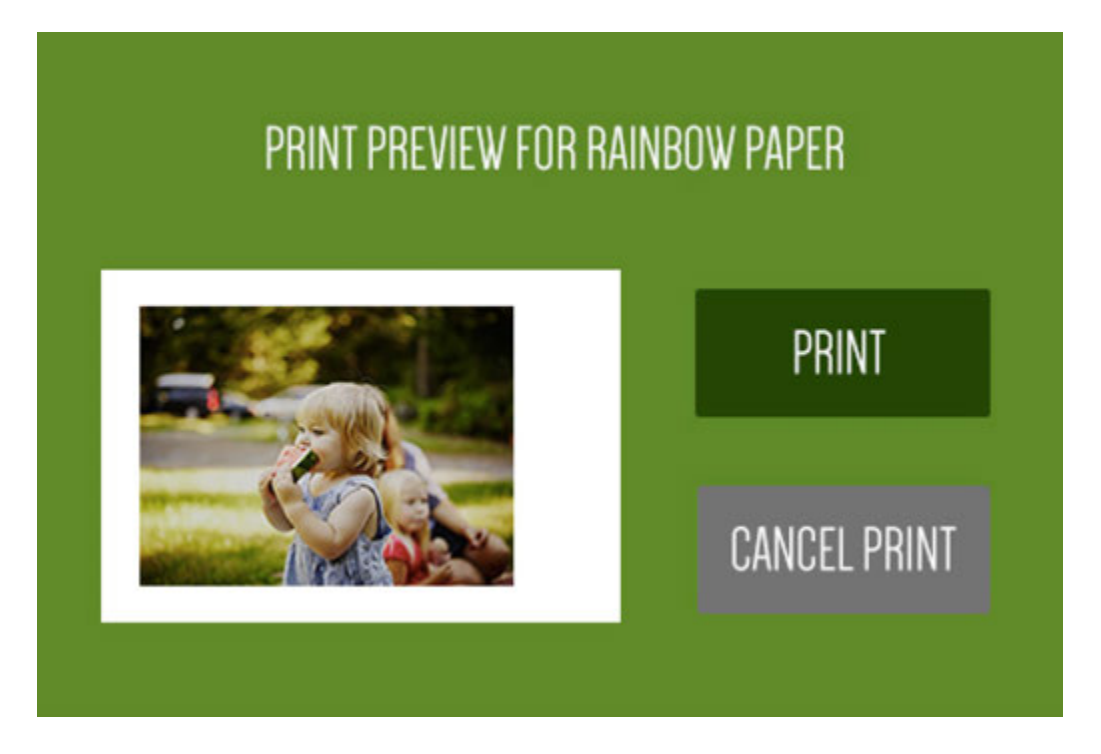

## 10

## Deleting

You can delete any file by pressing the delete icon **in any the bottom left of the screen from any captured shot view or** video as well as from the gallery. There will be a screen prompting you to confirm that you indeed want to delete.

If you do select delete there will be a confirmation message for 2 seconds after deleting. You will return to the live viewfinder if you deleted from a preview of your captured photo or video, or to the next gallery file if you deleted from the gallery.

If you opt not to delete, the camera will return to the previous screen.

## **Deleting Burst Shots**

You can delete a burst file (entire series) or any individual photo in that series.

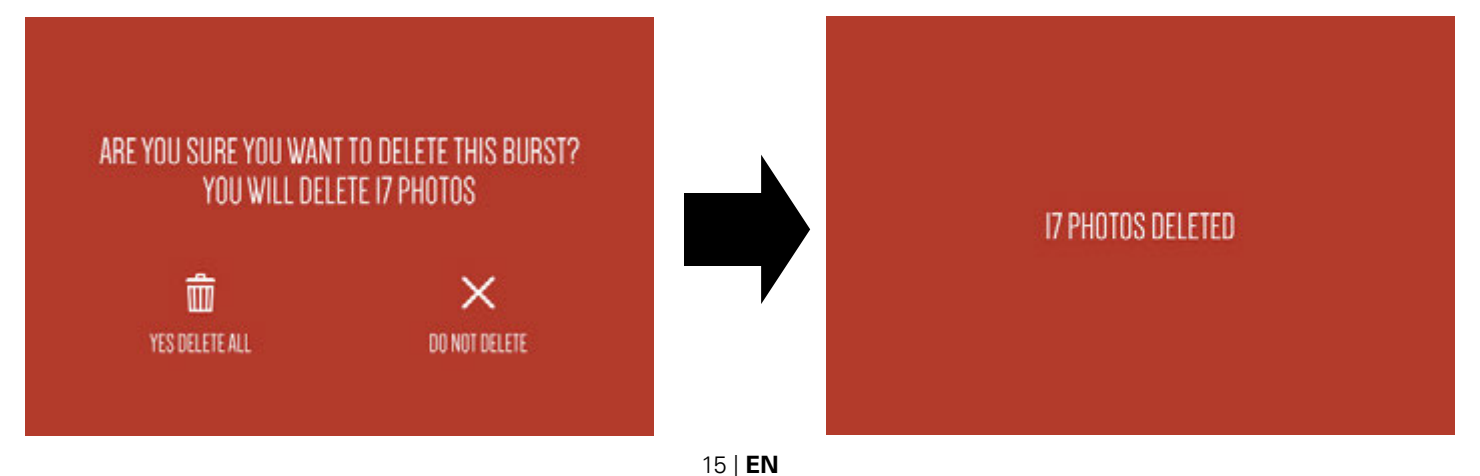

## Device Settings

11

## 11-1 **General Settings**

Tap the device settings icon  $\mathbb{R}$  to open the menu for general settings  $\mathbb{R}$ .

You can also access other settings from this screen.

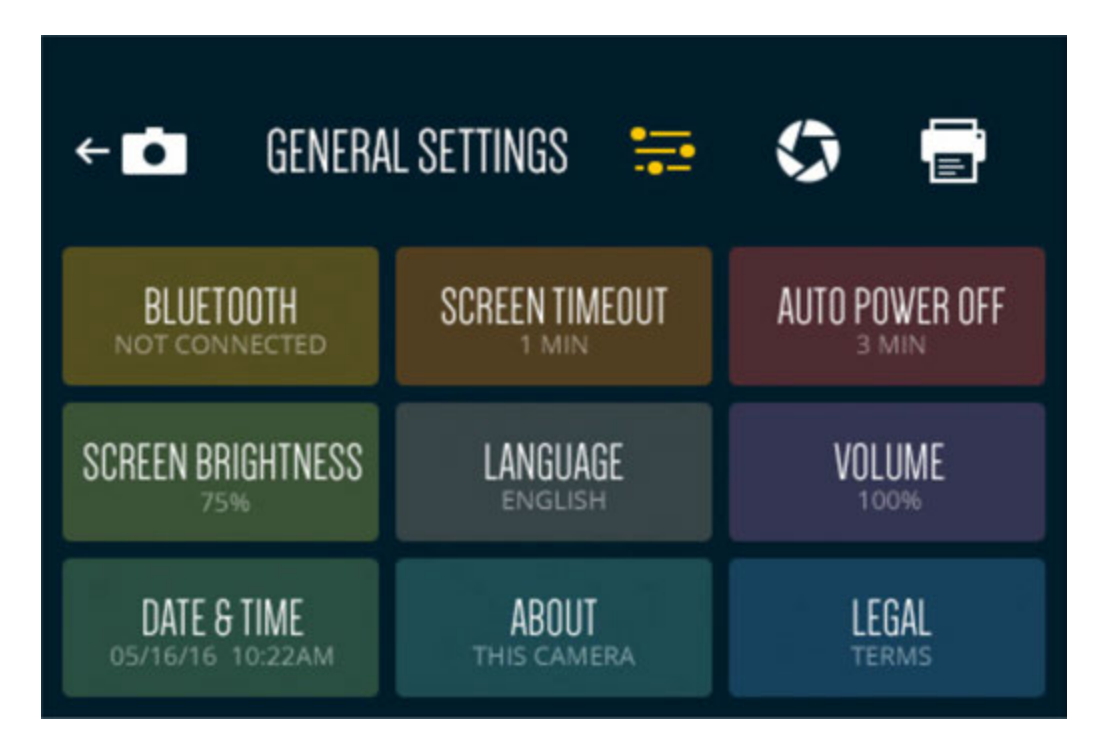

## **Bluetooth®**

Your camera will come with the Bluetooth turned on. You can tap on "BLUETOOTH" and then on the OFF/ON toggle to switch between on and off.

You will need to download the Polaroid Print App to your smartphone in order to connect it to your camera.

You will know that Bluetooth is on and if it's connected from the status indicator bar (See section 3) in the live viewfinder.

### **Screen Timeout**

The LCD screen will automatically turn off after 60 seconds of inactivity. You can change this to 30 seconds or to 120 seconds if you tap "SCREEN TIMEOUT."

### **Auto Power Off**

The camera will shut itself off after 5 minutes of inactivity to save battery power. You can change this to 3 minutes or 10 minutes by tapping "AUTO POWER OFF."

### **Screen Brightness**

Adjust the brightness of the LCD screen by tapping "SCREEN BRIGHTNESS." Tap the plus or minus symbols to increase or decrease brightness in 5% increments.

### **Language**

Tap to open a menu of language choices.

### **Volume**

Tap "VOLUME" to adjust the volume of the camera sounds and then tap the plus or minus symbols to increase or decrease the volume in 5% increments. You can also turn off the touch sounds.

## **Date and Time**

Tap to enter the date and time setting controls. Press the arrows up and down to set the date. You can also change the time here by selecting "TIME" in the top right corner. If the 24- hour toggle is turned on, there will be no AM/PM option.

## **About**

Here you'll be able to check the version of your firmware. (See Section 14) Your camera's model and serial numbers are also listed here.

## **Legal**

Legal information.

### 11-2

## **Additional Capture Mode Settings**

From the general settings screen, tap the capture mode icon  $\sqrt{\phantom{a}}$ 

### **White Balance**

Here you can adjust how the camera will adapt the capture of your photo to the lighting of the environment you are in. Your options are: AWB (Auto White Balance) – which will automatically adjust according to what the camera perceives is needed, incandescent, fluorescent, sunny, cloudy, and shade. AWB is the default setting on the camera.

### **Time Stamp**

You can choose to place a "stamp" with the camera's set date and time on your photos or videos. Note: If this feature is selected, the time stamp will print on all your photos, including those printed via the app.

## **Light frequency (video only)**

You can change the light frequency in which the camera will capture video. Your options are 50 or 60Hz. This will usually be pre-set according to the country you're in. For example, in the USA, Canada, and Japan it's usually 60Hz, and in most other countries it's usually 50Hz.

### 11-3

## **Print Settings**

From the general settings screen, tap the printer icon  $\Box$ 

### **Color correction**

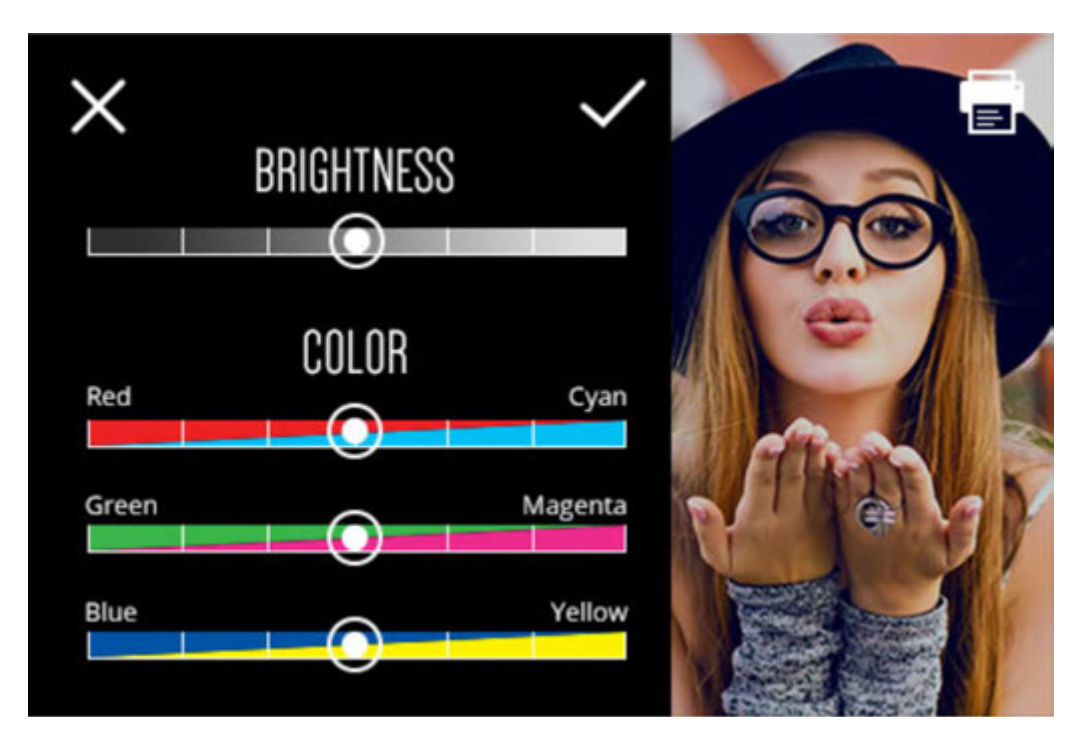

You can adjust the brightness and color of your photo prints by moving the four sliders on the screen. The changes will show in the image preview on the right. The printer icon on the top right of the preview photo will allow you to test-print the changes you've just made. Pressing 'X' will return you to the print settings screen without saving your changes. Pressing the check mark will bring up a confirmation screen. If confirmed, your selected brightness and color changes will be saved.

*Important: The changes you make will apply to all of the photos that print from your camera, including those you print from the app.*

### **Auto Print (still photo capture only)**

You can choose to automatically print your photo immediately after capturing it. Tap "AUTO PRINT" to turn this feature on and off.

## 12

## About the Polaroid Print App

Use the Polaroid Print App to print photos from your phone using either the camera's printer or the Polaroid Zip Instant Mobile Printer.

The app gives you lots of fun extras, including a wide array of different stickers and borders that you can swap with the ones that are already available on your Polaroid Snap Touch camera.

Enjoy additional editing features like mosaic effects, applying text or drawings to your photos, and much more! You can also create "secret view" images featuring effects only visible through the app.

Explore the app to learn how to earn trophies just by using its features. Have fun collecting trophies and comparing your level with friends also using the app.

So, go ahead… snap, edit, print, and share the fun!

## Error Messages

13

When there's an error, a screen will pop up telling you what the problem is and how you can fix it. The error screen will disappear once the problem resolved and you press "OK."

#### **YOUR DOOR LATCH IS NOT FULLY CLOSED — PLEASE LOCK INTO PLACE**

The paper compartment door is open or the latch isn't fully engaged. The print icon in the status indicator bar will be red as long as the door is open.

### **YOU ARE OUT OF PAPER — PLEASE ADD MORE PAPER TO PRINT**

This message will display if you attempt to print when there's no paper inside the camera. Load paper and press "OK." If paper isn't loaded the printer icon in the status indicator bar will be red.

#### **PAPER JAM — PLEASE RELOAD THE PAPER AND TRY AGAIN**

To fix the jam, open the paper compartment door and gently remove the jammed paper from the camera. Reload paper. When you press "OK" to remove the message screen, you will be taken back to the screen from which you selected the print command. Press the printer icon again.

### **UNRECOGNIZED PRINTER PAPER — POLAROID SNAP TOUCH ACCEPTS ZINK PAPER ONLY**

This message will display if the paper in the camera is not Polaroid 2x3" Premium ZINK® Zero Ink® Paper or if the paper is not loaded properly. Using the wrong paper in the camera can damage it.

#### **PRINTER ERROR — PLEASE TRY AGAIN**

Try to start the print sequence again. If this does not work, turn the camera off and then on again in a few seconds.

#### **PAPER FEED ERROR — PLEASE RELOAD PAPER**

The paper did not feed properly due to the roller grabbing 2 images or not being able to grip the paper. Remove and then reload the paper.

### **BLUETOOTH CONNECTION LOST**

You may have moved out of range. Bluetooth may be turned off in the camera and/or your phone. Check your Bluetooth connection on both devices and move the camera closer to your phone. You will know if Bluetooth is on and if it's connected by checking the status indicator bar in the live viewfinder.

### **SD CARD NOT SUPPORTED**

You may have a card that is not formatted properly or is damaged. Replace the microSD card.

### **INTERNAL MEMORY FULL — PLEASE INSERT SD CARD**

The camera's internal memory is full and there's no memory card inserted. You will not be able to capture photos or video, edit, or add extras, as long as there is no free space. Please insert a microSD card to add memory and press OK. You can also delete some photos in the gallery to free up some space.

### **SD MEMORY FULL — YOUR MEMORY IS FULL**

This means that the memory card you've inserted has reached its maximum capacity. You will not be able to capture photos or video, edit, or add extras, as long as there is no free space.

## Firmware

14

### **Firmware Updates**

When you connect to the Polaroid Print App it will automatically check if there's an update available for your device. You'll be prompted to perform a 2-step process: downloading and installing.

First you will be asked if you want to download the update now or later. If you press "DOWNLOAD NOW" the download will start and you will not be able to use your camera or turn the camera off for a few minutes until the download has completed.

When the download has completed, you will be asked if you want to install the update. Press "INSTALL NOW" to begin the installation process. You will not be able to use your camera or turn the camera off for a few minutes until the installation has completed. A progress bar will show you the installation status. After the firmware update has been installed, the camera will automatically turn off. You will have to turn the camera on again.

If you choose to delay the installation process, it will automatically begin before the camera turns off, or when you close the pop-up flash/power button. You can also go to settings > ABOUT to download and install firmware.

## 15

## **Compliance**

**Warning:** Changes or modifications to this unit not expressly approved by the party responsible for compliance could void the user's authority to operate the equipment.

NOTE: This equipment has been tested and found to comply with the limits for a Class B digital device, pursuant to Part 15 of the FCC Rules. These limits are designed to provide reasonable protection against harmful interference in a residential installation. This equipment generates, uses and can radiate radio frequency energy and, if not installed and used in accordance with the instructions, may cause harmful interference to radio communications.

However, there is no guarantee that interference will not occur in a particular installation. If this equipment does cause harmful interference to radio or television reception, which can be determined by turning the equipment off and on, the user is encouraged to try to correct the interference by one or more of the following measures:

Reorient or relocate the receiving antenna.

Increase the separation between the equipment and receiver.

Connect the equipment into an outlet on a circuit different from that to which the receiver is connected.

Consult the dealer or an experienced radio/TV technician for help.

"The device must not be co-located or operating in conjunction with any other antenna or transmitter."

And the following additional information shall be contained in the user or instruction manual:

1) The Responsible party information: Name, Address, Telephone Number

2) The name and model number of the product

Notes: For systems incorporating several digital devices, the above statement needs to be contained only in the user manual for the main control unit.

If shielded cables or special accessories are required for compliance, a statement must be included which instructs the user to employ them, for example:

Shielded cables must be used with this unit to ensure compliance with the Class B FCC limits.

This device complies with RSS247 of Industry Canada. This device complies with Industry Canada license-exempt RSS standard(s). Operation is subject to the following two conditions: (1) this device may not cause interference, and (2) this device must accept any interference, including interference that may cause undesired operation of the device. Radiation Exposure Statement: The product comply with the Canada portable RF exposure limit set forth for an uncontrolled

environment and are safe for intended operation as described in this manual. The further RF exposure reduction can be achieved if the product can be kept as far as possible from the user body or set the device to lower output power if such function is available. This Class B digital apparatus complies with Canadian ICES-003.

Users have to use the connection to USB interfaces with USB 2.0 version or higher.

#### **Caution:**

Risk of explosion if battery replaced by an incorrect type. Dispose of used batteries according to the instructions.

Hereby, C&A Marketing Inc. declares that this Polaroid Snap Touch is in compliance with the essential requirements and other relevant provisions of Directive 1999/5/EC.

#### **Customer Service:**

cspolaroid@camarketing.com 800-226-6534

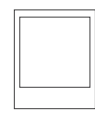

Instantly recognizable. Instantly<br>reassuring.The Polaroid Classic Border<br>and Polaroid Color Spectrum logos let you<br>know you've purchased a product<br>that exemplifies the best qualities of our<br>brand and that contribute to our

Polaroid, Polaroid & Pixel, Polaroid Classic Border Logo, Polaroid Color Spectrum, and Polaroid Snap Touch are trademarks of PLR IP Holdings, LLC, used under license. All other trademarks are the property of the respective owner, who has not sponsored, endorsed or approved this product. PLR IP Holdings, LLC does not manufacture this product or provide any Manufacturer's Warranty or support.

Distributed by:

C&A Licensing, LLC, 114 Tived Lane East, Edison, NJ 08837 USA. C&A Marketing UK LTD, 167 Hermitage Road, Crusader Industrial Estate, London N4 1LZ, United Kingdom

www.polaroidsnapcamera.com

© 2016 All Rights Reserved

The ZINK® Technology and ZINK® trademarks are owned by ZINK Holdings LLC.

The Bluetooth® word mark and logos are registered trademarks owned by the Bluetooth SIG, Inc. and any use of such marks by [licensee name] is under license. Other trademarks and trade names are those of their respective owners.